## MySQL Community Server 5.5.28 Installationsbeispiel

Dieses Dokument beschreibt das Herunterladen der Serversoftware, die Installation und Konfiguration der Software. Bevor mit der Migration der untermStrich-Datenbank begonnen werden kann, muss der MySQL-Server funktioneren. In diesem Beispiel wird mit Microsoft® Windows 7 bzw. 8 als Betriebssystem und Firefox als Browser gearbeitet.

## Laden der MySQL-Server-Software

1. Sie müssen zuerst die benötigte MySQL-Server-Software laden. Rufen Sie die Adresse [http://](http://sourceforge.net/projects/mysql.mirror/files/MySQL 5.5.28/) [sourceforge.net/projects/mysql.mirror/files/MySQL5.5.28/](http://sourceforge.net/projects/mysql.mirror/files/MySQL 5.5.28/) auf.

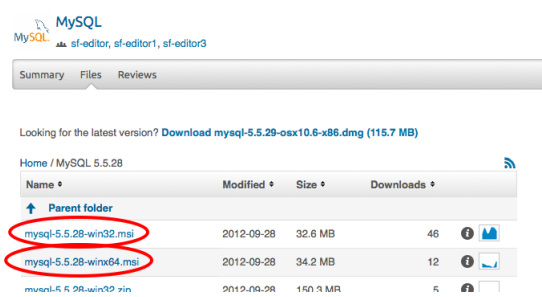

- 2. Wählen Sie die für Ihr Betriebssystem korrekte Version (32-Bit oder 64-Bit) aus und starten Sie den Download durch einen Klick auf die MSI Datei der geeigneten Version.
- 3. Nachdem Sie den Download initiierten haben, meldet sich Ihr Betriebssystem mit einem Dialog, wie Sie weiter verfahren möchten. Klicken Sie auf "Datei speichern". Der Download beginnt und nimmt ein paar Minuten in Anspruch.

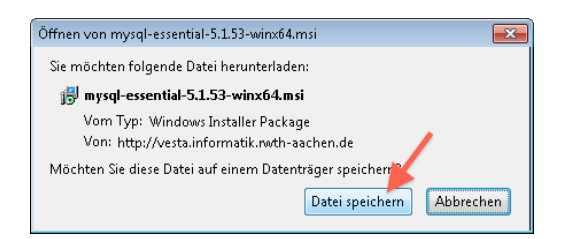

4. Nach erfolgreichen Download starten Sie die Installation durch Aktivieren der heruntergeladenen Datei.

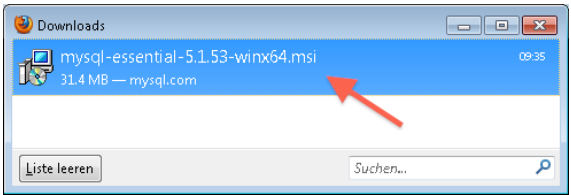

5. Es erfolgt nun noch eine Sicherheitsabfrage Ihres Betriebssystems, ob Sie das wirklich tun wollen. Bestätigen Sie die Aktion mit einem Klick auf "Ausführen".

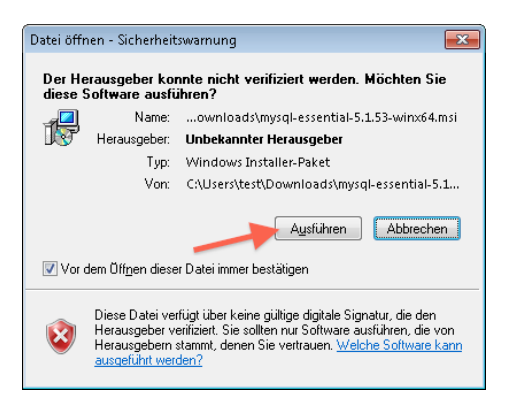

6. Sie haben nun den Download erfolgreich beendet und die Installation der MySQL-Software gestartet.

## Installation des MySQL-Servers

1. Nach kurzer Ladezeit des Installationsprogrammes wird der Startdialog der Installation angezeigt. Klicken Sie auf "Next", um den Vorgang fortzusetzen. Wenn Sie die Installation doch nicht durchführen wollen, können Sie hier noch abbrechen.

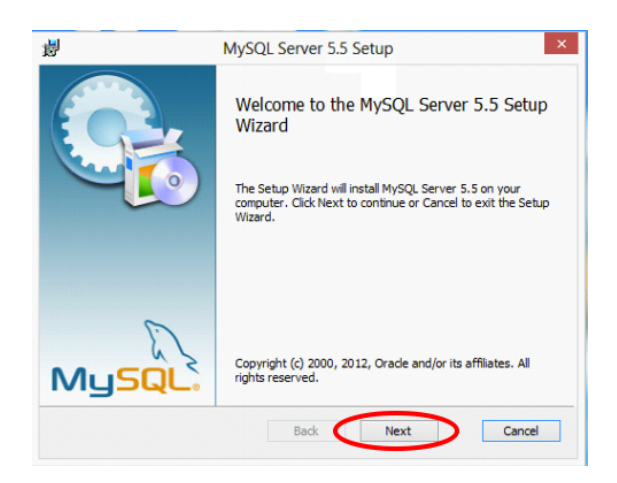

2. Wählen Sie "Next" um fortzufahren.

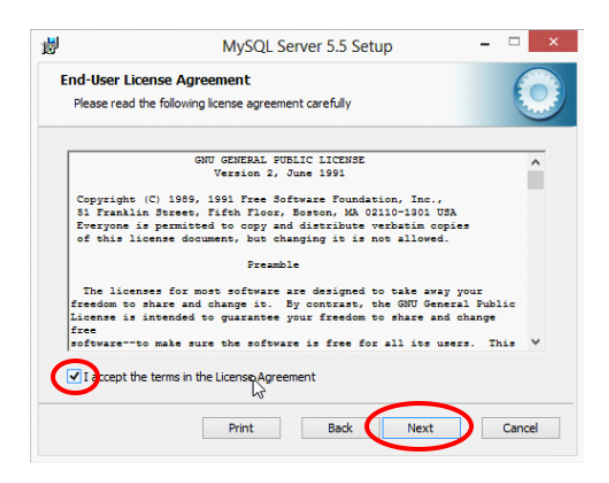

3. Für unsere Zwecke reicht eine Standardinstallation aus, da dabei alle benötigten Komponenten installiert werden. Prüfen Sie, ob die entsprechende Option "Typical" aktiviert ist und fahren Sie fort.

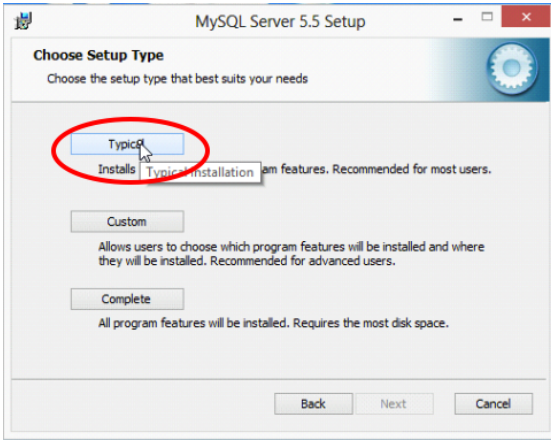

4. Sie haben nun alle Voreinstellungen für die Installation getroffen und erhalten noch einmal einen Hinweisdialog, der eine Zusammenfassung der gewählten Optionen anzeigt. Kontrollieren Sie die Eingaben und klicken Sie auf "Install", wenn alles in Ordnung ist.

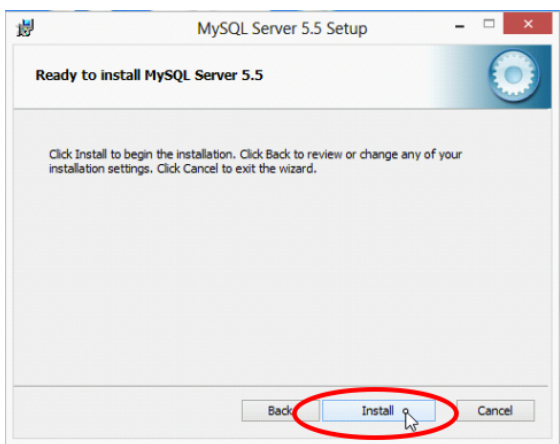

5. Es meldet sich noch die Benutzerkontensteuerung Ihres Betriebssystems und fragt nach, ob Sie diese Aktion zulassen wollen. Klicken Sie einfach auf "Ja", um die Software zu installieren.

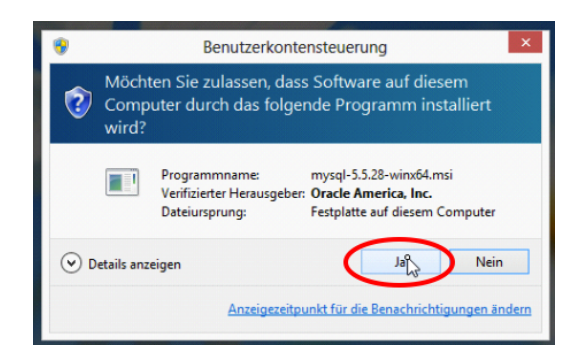

6. Nun beginnt der eigentliche Installationsvorgang, die Software wird auf Ihrem Computer geschrieben. Bestätigen Sie den Dialog mit "Next". Es kann je nach Geschwindigkeit Ihres Computers ein wenig dauern, bis das fertig ist. Im ersten Schritt wird die eigentliche Serversoftware installiert.

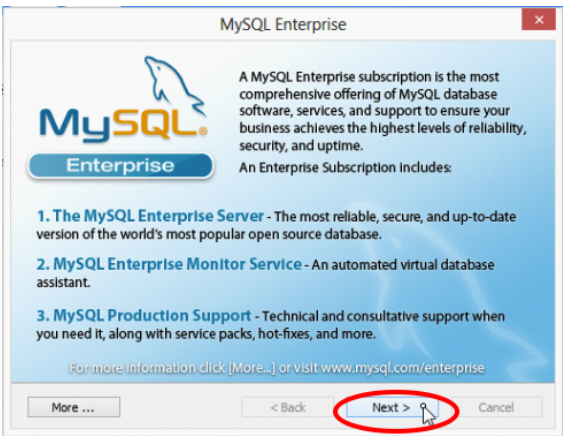

7. Bestätigen Sie auch den nächsten Dialog mit "Next". Nun wird der MySQL Monitor installiert, den Sie für erweiterte Konfigurationen später benötigen. Wieder dauert es ein paar Sekunden, bis der Vorgang abgeschlossen ist.

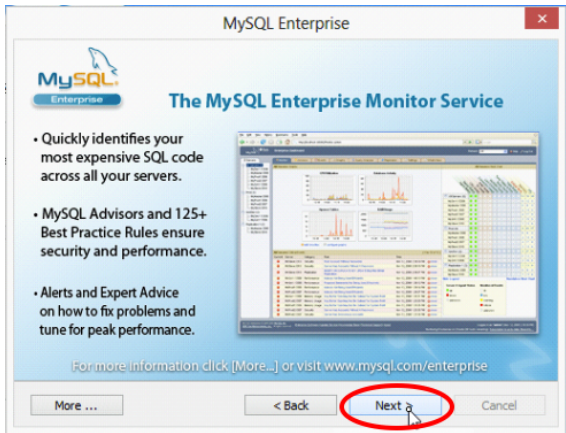

8. Sie sollten nun den Abschlussdialog angezeigt bekommen. Das heisst, dass alle Komponenten fehlerfrei installiert werden konnten und Sie nun mit der Konfiguration der Software beginnen können. Vergewissern Sie sich, dass die Option "Configure ..." aktiviert ist und klicken Sie auf "Finish".

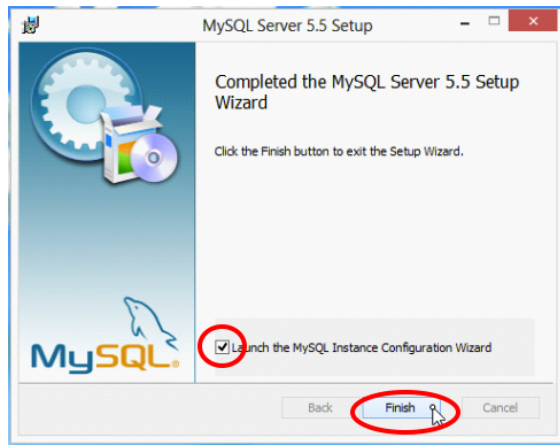

9. Wieder meldet sich das Betriebssystem, wo Sie bestätigen müssen, dass das Konfigurationsprogramm die Änderungen durchführen darf.

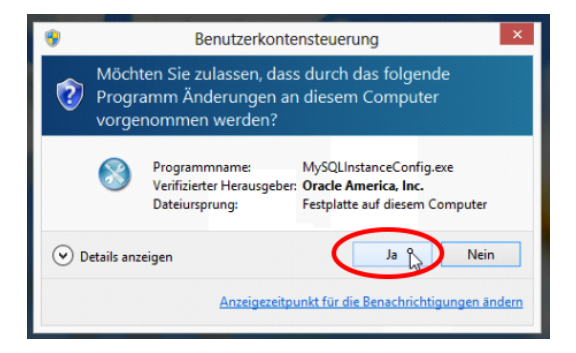

10. Haben Sie alles zugelassen, wird der Startschirm der Konfiguration angezeigt. Hier können Sie einfach mit "Next" weitermachen, es sind hier keine wichtigen Informationen zu sehen.

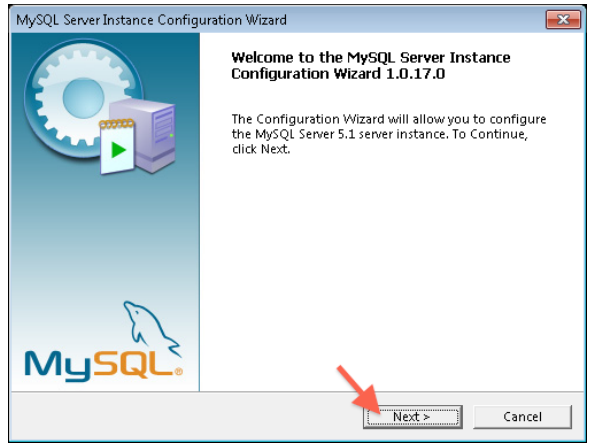

11. Hier entscheiden Sie sich für eine detaillierte Konfiguration des Servers, da diese zwar etwas aufwändiger ist, aber im Betrieb eine bessere Leistung als mit der Standardkonfiguration erreicht wird. Aktivieren Sie also die Option "Detailed Configuration" und bestätigen Sie die Eingaben mit "Next".

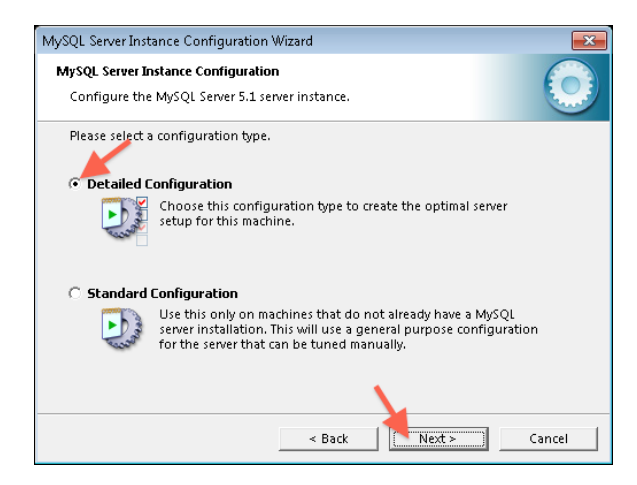

12. Jetzt müssen Sie entscheiden, welche Aufgaben Ihr Server übernimmt. Je nach Einstellung wird mehr oder weniger Speicher dem MySQL-Server zugeteilt, was sich in der Leistung geringfügig auswirken kann. In den meisten Fällen passt die Option "Server Machine", das heisst, dass der Server auch andere Softwarekomponenten wie z.B. einen Web- oder Mailserver betreiben muss. Haben Sie eine eigene Maschine, wo nur der MySQL-Server läuft, dann wählen Sie die Option "Dedicated Server Machine". Aber wie gesagt, die mittlere Einstellung trifft am häufigsten zu und wir empfehlen, diese auch zu wählen. Setzen Sie den Vorgang durch "Next" fort.

![](_page_5_Picture_1.jpeg)

13. Für untermStrich passt die Option "Transactional Database Only". Prüfen Sie, ob das so eingestellt ist und klicken Sie auf "Next".

![](_page_5_Picture_3.jpeg)

14. Wählen Sie nun aus, wo die Datenbankdateien abgelegt werden sollen. Zumeist können Sie die eingestellte Option "Installation Path" unverändert belassen, es sei denn, Sie möchten genau angeben, wo die Dateien gespeichert werden sollen. Für ein Backup der Datenbank ist das aber nicht wichtig, da die Daten nicht einfach durch kopieren zu sichern sind, sondern Sie müssen ein Backup konfigurieren, das die Daten sichert.

Eine Möglichkeit dazu ist auf <http://dev.mysql.com/doc/refman/5.1/de/mysqldump.html> beschreiben. Bestätigen Sie die Eingabe mit "Next".

![](_page_5_Picture_89.jpeg)

15. Jetzt müssen Sie angeben, wie viele Verbindungen Sie zur Datenbank zulassen wollen. Wählen Sie "Manual Setting" aus und geben Sie die entsprechende Zahl in das Feld ein.

Pro untermStrich-Lizenz sollte hier ein Wert von 20 angegeben werden (in diesem Beispiel ist "Concurrent connections" für 5 untermStrich-Lizenzen eingestellt).

Bestätigen Sie mit "Next", um die Konfiguration fortzusetzen.

![](_page_6_Picture_108.jpeg)

16. In diesem Schritt schalten Sie die Netzwerkfähigkeit des Servers ein. Das ist unbedingt notwendig, da ansonsten kein Client auf die Datenbank zugreifen kann. Also aktivieren Sie die Option "Enable TCP/IP Networking". Für diese Funktion wird ein Port verwendet - standardmässig der Port 3306 - der natürlich auch in der Firewall freigeschaltet werden muss, um den Zugriff zu gewähren. Wie Sie das machen steht in der Anleitung Ihrer Firewallsoftware bzw. kann durch die Option neben der Portnummer das Konfigurationsprogramm angewiesen werden, die Firewallsoftware zu konfigurieren.

Hinweis: Wenn Sie eine MySQL 5.5 Version installieren, kann es bei aktiviertem Strict Mode unter Umständen zu Problemen kommen. Sollte dies der Fall sein, starten Sie den "MySQL Instance Configuration Wizard" nochmals und wählen den "Strict Mode" ab. Sie finden diesen unter "Pro $gramme'' -$ ,  $MySQL$ " im Windows Startmenü.

Wenn Sie die Eingaben gemacht haben, klicken Sie auf "Next", um den nächsten Schritt zu machen.

![](_page_6_Picture_7.jpeg)

17. Im Hinblick auf die Verwaltung verschiedener Zeichensätze und Sonderzeichen in der Datenbank vergewissern Sie sich, dass die Option "Best Support for Multilingualism" gewählt ist und klicken auf .Next".

![](_page_7_Picture_1.jpeg)

18. Nun werden die Einstellungen für den Systemdienst abgefragt. Meist ist das so wie vorgeschlagen in Ordnung, und Sie können die Eingaben mit "Next" bestätigen.

Hinweis: Wenn Sie bereits eine ehemalige MySQL Installation haben, beenden Sie diese unter "Programme" – "Verwaltung" – "Dienste" im Windows Startmenü und wählen sie als Starttyp "Manuell". Weiters geben Sie hier dann bitte einen anderen Namen ein. (zum Beispiel inklusive Versionsnummer)

![](_page_7_Picture_4.jpeg)

19. Geben Sie hier unbedingt ein Kennwort ein, um Ihre MySQL Installation vor unerlaubten Zugriff zu sichern.

ACHTUNG: Bewahren Sie dieses Kennwort gut auf. Sie benötigen es, um später untermStrich zu installieren.

Sollten Sie die untermStrich Migration nicht auf dieser Maschine starten wollen, müssen Sie hier den Remote Zugriff auf MySQL erlauben. Aktivieren Sie die entsprechende Option unter den Kennworteingabefeldern.

Kontrollieren Sie diese Eingaben genau, vergewissern Sie sich auch, ob Sie das Kennwort korrekt eingegeben haben und fahren Sie mit "Next" im Prozess fort.

![](_page_8_Picture_57.jpeg)

20. Nun ist es fast geschafft. Alle erforderlichen Eingaben sind gemacht und die Software kann konfiguriert werden. Sollten Sie noch Zweifel an der Richtigkeit der Eingaben haben, können Sie hier noch zurück gehen, um alles zu kontrollieren.

Wenn alles passt, dann klicken Sie auf "Execute".

![](_page_8_Picture_58.jpeg)

21. Nach einiger Zeit sollten Sie vier grüne Haken sehen - dann ist alles gut gegangen. Klicken Sie auf "Finish", um die Konfigurationssoftware zu beenden. Der MySQL-Server ist nun installiert, konfiguriert und gestartet.

![](_page_8_Picture_59.jpeg)

## Zusätzliche Konfiguration

Soll die Migration der untermStrich-Datenbank nicht direkt auf dem MySQL-Server ausgeführt werden, muss dem Benutzer root (der für Remote-Zugriff eingerichtet ist) volle Berechtigungen für den MySQL- Server vergeben werden. Dies kann mit der MySQL Workbench ([http://www.mysql.com/downloads/](http://www.mysql.com/downloads/mysql/) [mysql/](http://www.mysql.com/downloads/mysql/)) wie folgt vorgenommen werden.

Starten Sie die MySQL Workbench und wählen Sie Ihren Server aus.

![](_page_9_Picture_106.jpeg)

Kontrollieren Sie, ob der User "root" vom Host "%" alle Rechte besitzt bzw. korrigieren Sie die Eingaben.

![](_page_9_Figure_5.jpeg)

Nach diesen Schritten ist der MySQL-Server bereit für die Migration der untermStrich-Datenbank.